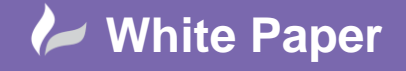

**Reference:** [Leave Blank] Month Year Guide by Name

Page **1** of **2**

# **New Service Layer Scheme in AutoCAD Plant 3D**

## **AutoCAD Plant 3D**

The layer and colour assignment automation scheme in AutoCAD Plant 3D may be configured to use the piping Service property to set the colour of a piperun. The Service property initially uses the values from the default Services selection list. Very often, this list of services is not appropriate for the current project and a new list is required. Although the default list can be modified, it is sometimes desirable to retain the original list and create a new one. However, when doing so the new list of values is not shown in the layer and colour settings.

In this White Paper, we will show how to create a new service list and make it available in the layer and colour settings.

#### **P3d Line Group – Service Property**

The first thing that we need to do is to create our new list of services and assign it to the *Service* property of the *P3d*  **Line Group** class. This will enable us to retain the original selection list.

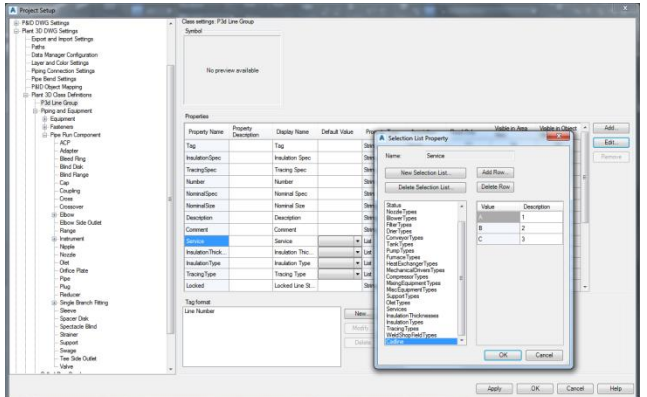

### **PipeRunComponent - Service Property**

We now need to refresh the list of services available to all Pipe Run Components. We do this by editing the *Acquisition Rule* for the *Service* property in the *Pipe Run Component* class definition.

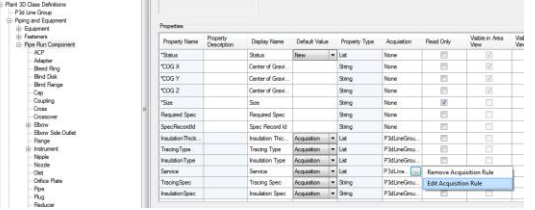

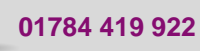

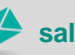

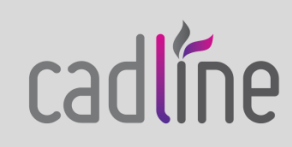

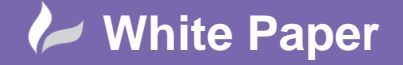

**Reference:** [Leave Blank] Month Year Guide by Name

Page **2** of **2**

We simply reselect the *Service* property from the *P3d Line Group* class.

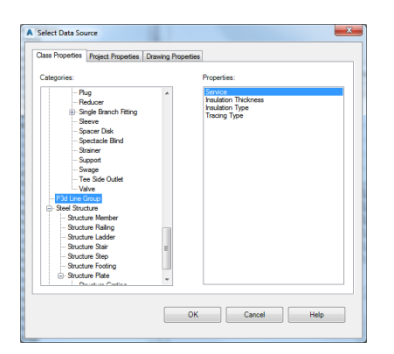

#### **Automation Scheme**

Our new list of services is now available to us to use within a layer and colour assignment automation scheme.

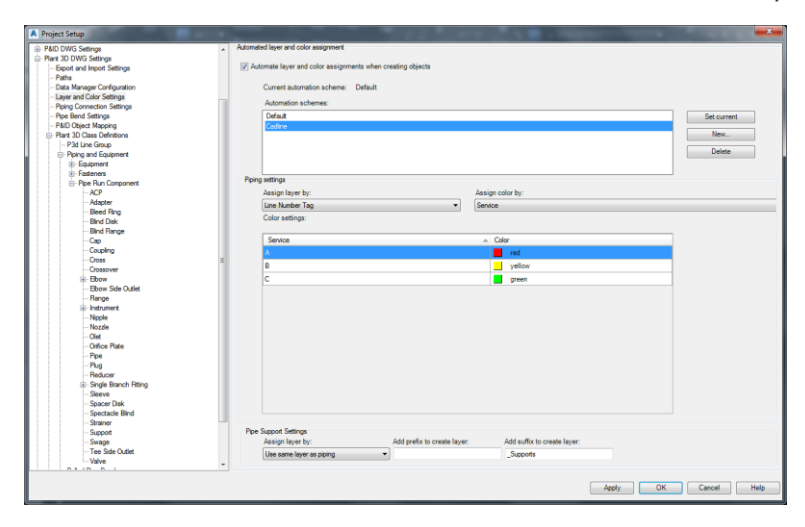

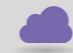

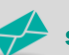

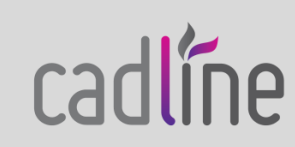